# Online Platzreservierung

## kleinhoeflein.tennis.info

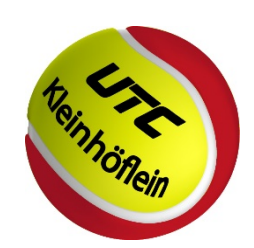

# Übersicht

Nach reiflicher Überlegung haben wir uns dazu entschieden das *eTennis* System einzusetzen, da es eine Vielzahl an Funktionen und Einstellungsmöglichkeiten sowie ein modernes und übersichtliches User Interface bietet.

Ihr findet das Online-Buchungssystem unter [https://kleinhoeflein.tennisplatz.info](https://kleinhoeflein.tennisplatz.info/) oder über unsere Homepage [www.tenniskleinhoeflein.at](http://www.tenniskleinhoeflein.at/) mit einem Klick auf das *"eTennis"* Logo

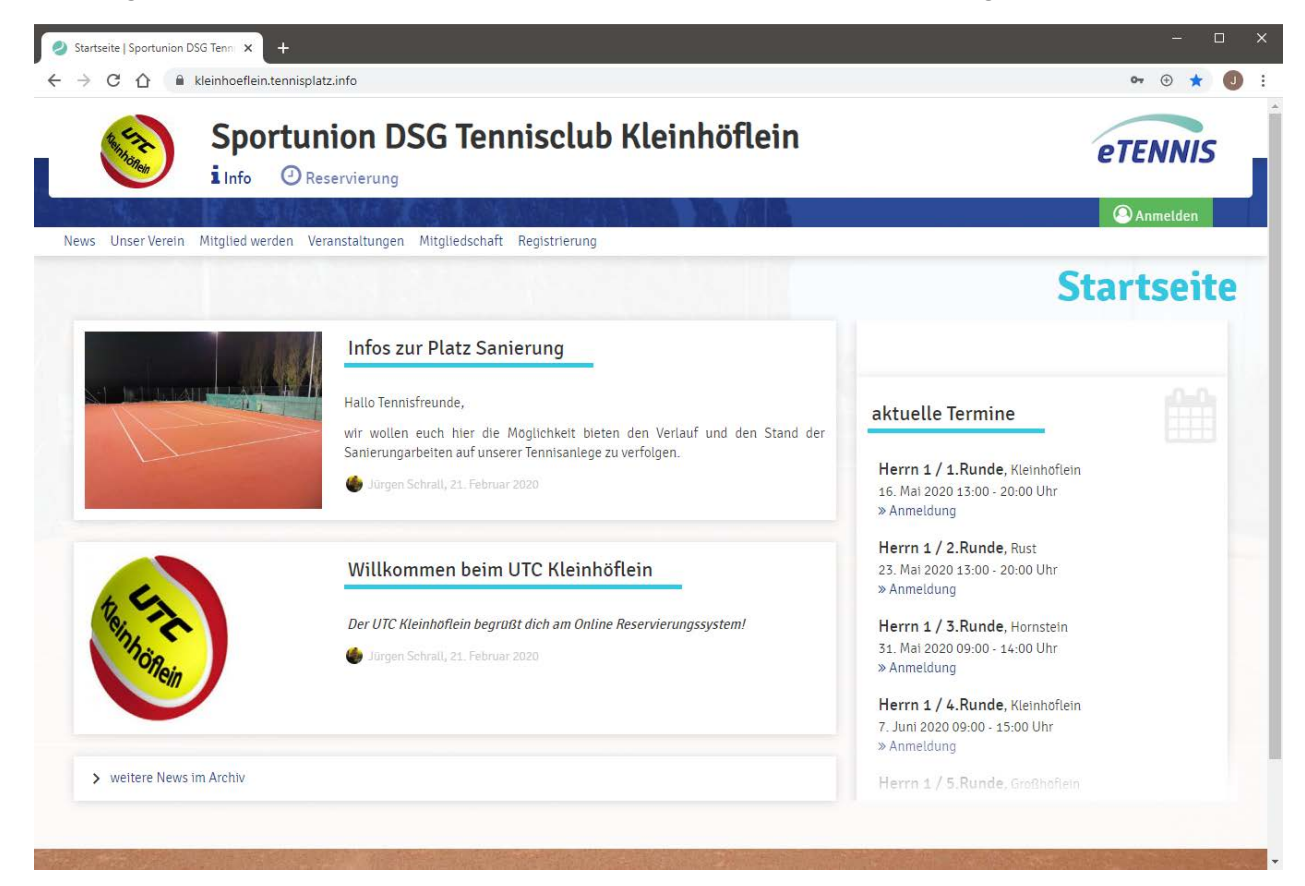

*Auf den nächsten Seiten findet ihr eine Kurzbeschreibung zum Onlinebuchungssystem des UTC Kleinhöflein. Für weitere Informationen oder Rückfragen könnt ihr euch per Mail an [reservierung@tenniskleinhoeflein.at](mailto:reservierung@tenniskleinhoeflein.at) wenden od. telefonisch an Jürgen Schrall (0664/88929528).* Um am Online-Reservierungssystem teilzunehmen, ist von jedem Mitglied eine einmalige Registrierung durchzuführen.

Um sich bei "eTennis" zu registrieren, bitte den Menüpunkt "Anmelden" wählen. Es wird der Dialog für die Anmeldung eingeblendet, hier auf die Schaltfläche "registrieren" klicken (siehe Abbildung 1). Ist bereits ein "eTennis"-Account vorhanden (z.B. für die Tennishalle Eisenstadt), meldet man sich mit diesem Login am Online-Reservierungssystem des UTC Kleinhöflein an. Im nächsten Schritt muss dein Account für den UTC Kleinhöflein aktiviert werden, dazu klick im nächsten Fenster auf "Account aktivieren" um den Vorgang abzuschließen (siehe Abbildung 2).

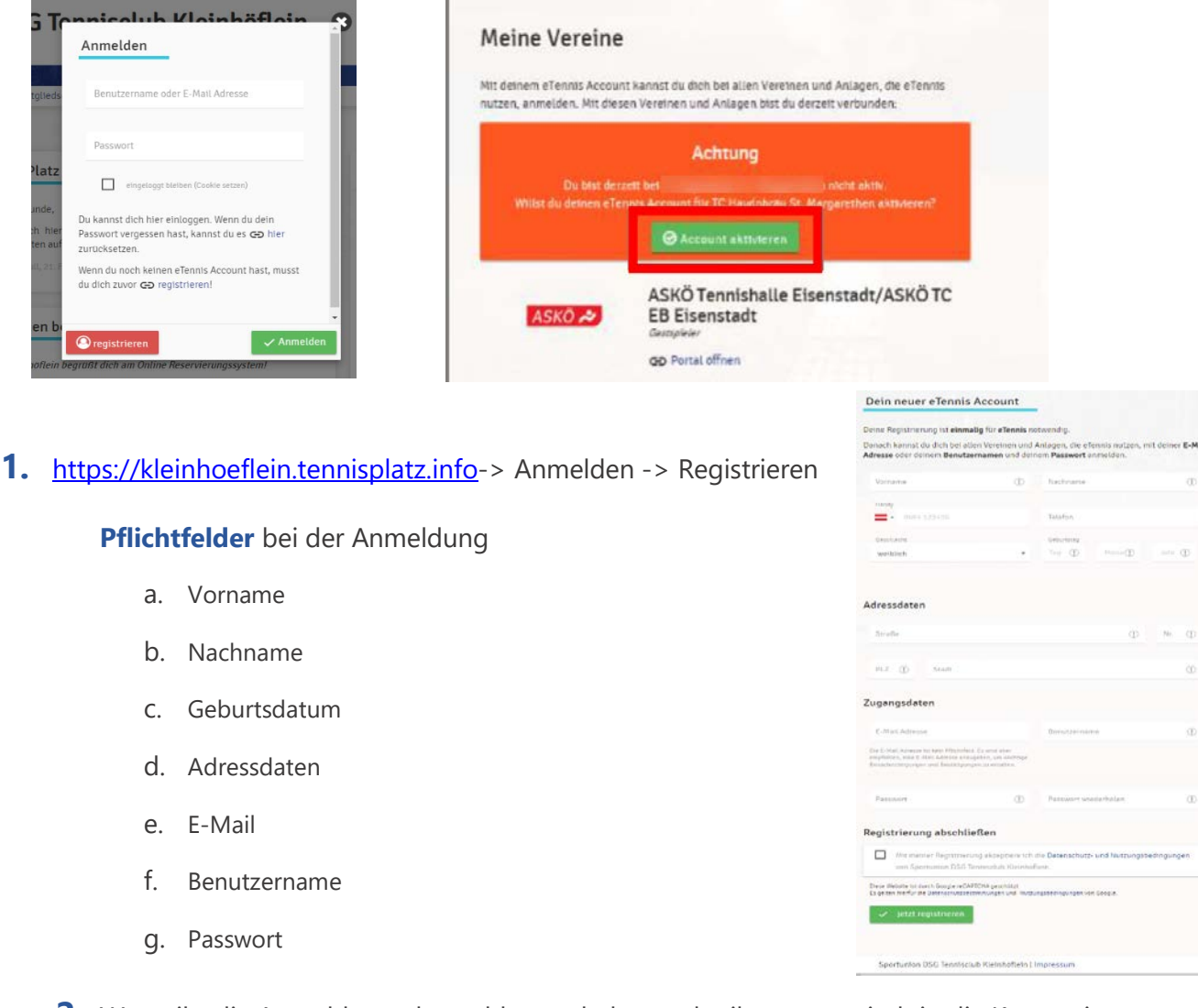

- **2.** Wenn ihr die Anmeldung abgeschlossen habt werdet ihr automatisch in die Kategorie **"Gastspieler"** zugewiesen.
- **3.** Mit Einzahlung des Mitgliedsbeitrags wird dein Account vom Administrator in die Gruppe **"Mitglieder"** verschoben, ab dann ist es möglich eine Reservierung durchzuführen.

#### *WICHTIGES:*

**E-Mail:** Da es nur mit eingetragener E-Mail möglich ist ein vergessenes Passwort zurückzusetzen und auch Benachrichtigungen über E-Mail versendet werden empfehlen wir einen Account mit gültiger E-Mail-Adresse anzulegen.

**Wichtig für Eltern**: Damit eure Kinder (oder ihr für eure Kinder) reservieren könnt, müsst ihr pro Kind einen Account erstellen.

Damit alles fair bleibt gibt es einige Regeln, wie und wann gebucht werden kann

- **1.** Die maximale Reservierungsdauer am Stück beträgt **2 Stunden für Einzel + Doppel**
- **2.** Es kann maximal **4 Wochen** im Voraus gebucht werden
- **3.** Pro Mitglied können in der Primetime (16 -20 Uhr) von Mo. Fr. nur 2 Stunden vorreserviert werden. Eine kurzfristige Reservierung, 3 Stunden vor Spielbeginn, ist jedoch immer möglich.

## Reservierung durchführen

Um eine Reservierung durchzuführen, gehe folgendermaßen vor:

- 1. Starte das Reservierungssystem in einem Web-Browser am PC oder am Handy
	- a. eTennis starten über den Link **[kleinhoeflein.tennisplatz.info](file://192.168.21.11/e/SCJ/Dropbox/Tennis/eTennis_WORK/kleinhoeflein.tennisplatz.info)**

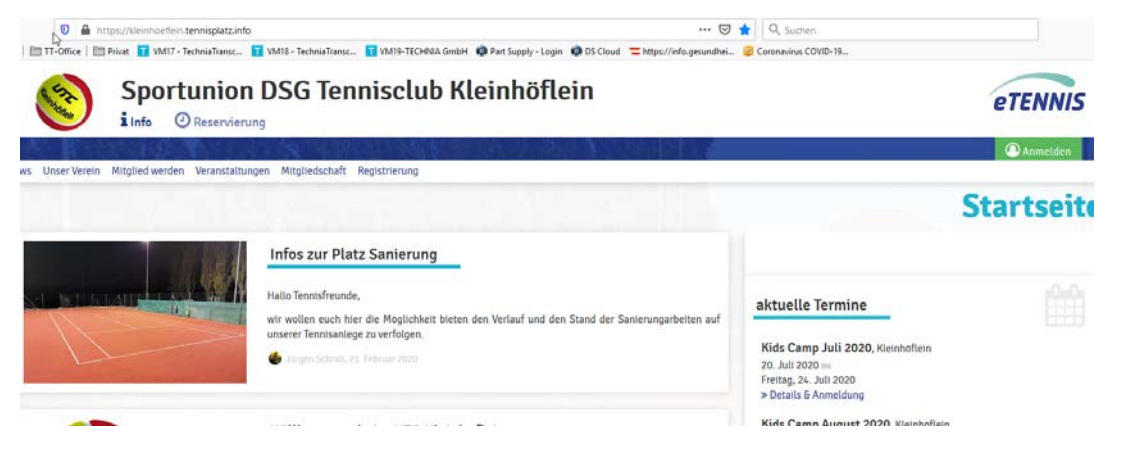

b. eTennis starten über unsere Website des Tennisvereins **[http://www.tenniskleinhoeflein.at](http://www.tenniskleinhoeflein.at/)**

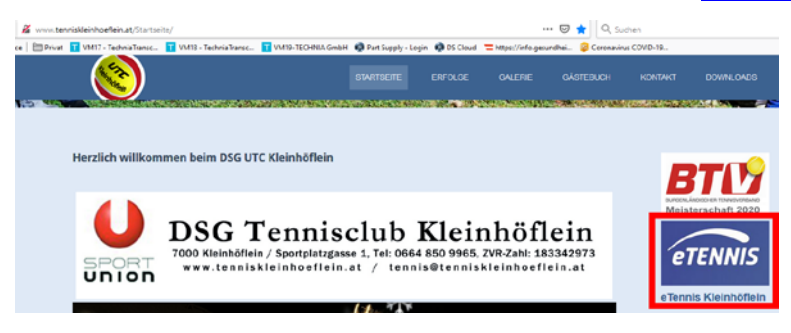

2. Anmelden über Menüpunkt "Anmelden" mit Benutzername od. E-Mail-Adresse und Passwort

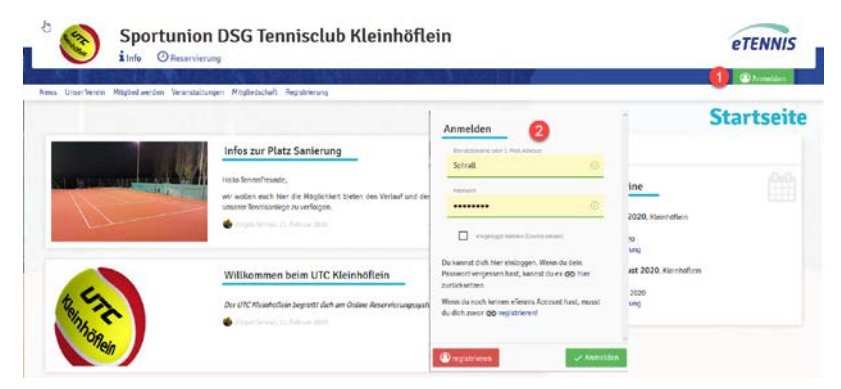

#### 3. Reservierung erstellen

a. Klicke auf Reservierung

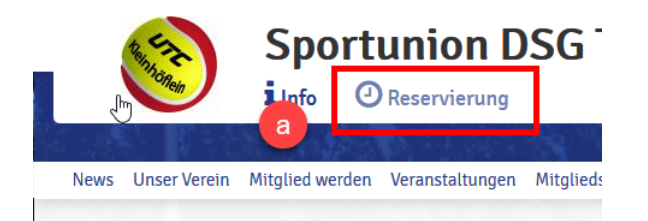

b. Am gewünschten Tag und zur gewünschten Uhrzeit das entsprechende grüne Feld wählen. Es öffnet sich ein Dialogfenster für die Reservierung. In diesem Dialogfenster den oder die Spielpartner (anderes Mitglied oder Gastspieler) angeben und bestätigen sowie das gewünschte Spielende eintragen. Sollte Dein Wochenlimit überschritten sein, wird ein entsprechender Hinweis angezeigt. Nach dem "Speichern" wird die Reservierung sofort im Spielplan angezeigt. Der/die Spielpartner erhalten über E-Mail eine Verständigung über die getätigte Reservierung (abhängig von den Benutzereinstellungen).

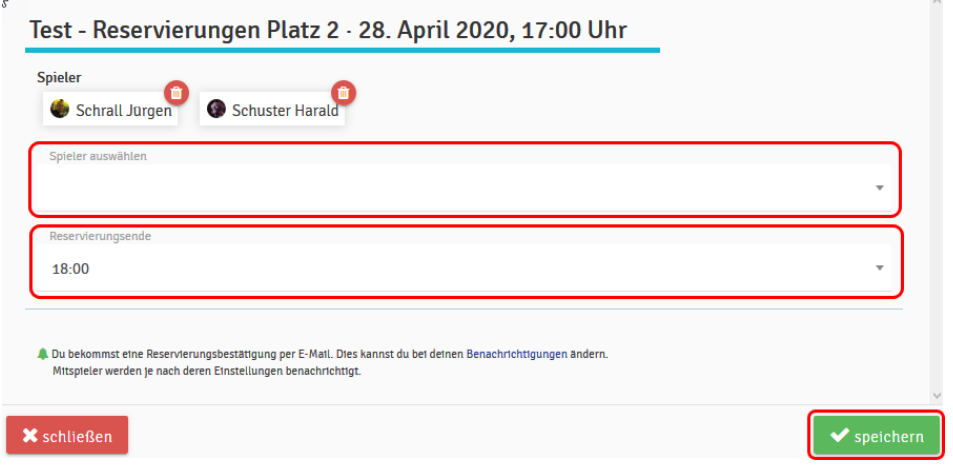

Falls ihr euren Spieltermin als ABO eintragen wollt wendet euch an die Administratoren.

### Reservierung löschen

Um eine Reservierung zu stornieren, können die eingetragenen Spieler, auf die Reservierung klicken und die Schaltfläche "Reservierung löschen" wählen.

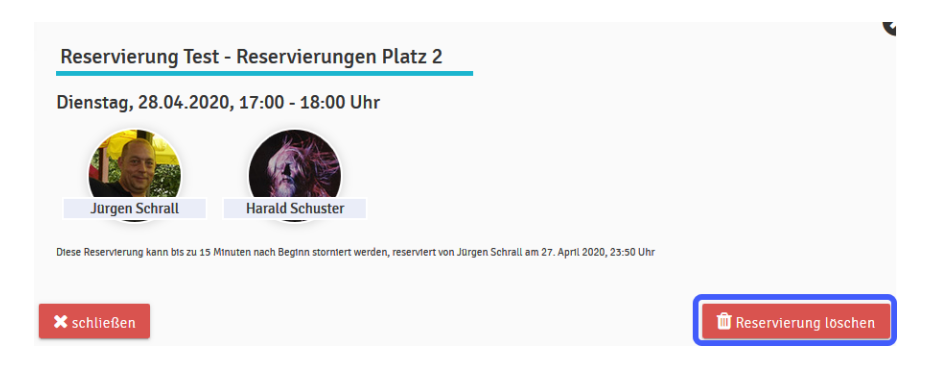

Gastspieler können selbstständig keine Reservierung durchführen.

Gastspieler können aber von unseren Mitgliedern als Tennispartner für Einzel + und Doppel im System als Mitspieler hinzugefügt werden. Dafür bitte beim Reservieren als Mitspieler Gast 8 € (für Einzel) od. Gast 4 € (für Doppel) auswählen.

Möchte ein Gastspieler od. mehrere Gastspieler unsere Anlage alleine Nutzen ist das im Vorfeld mit einem Vorstandsmitglied abzuklären.

Die Verrechnung der Gaststunden erfolgt wie bisher

Beispiel: Einzel mit Gastspieler

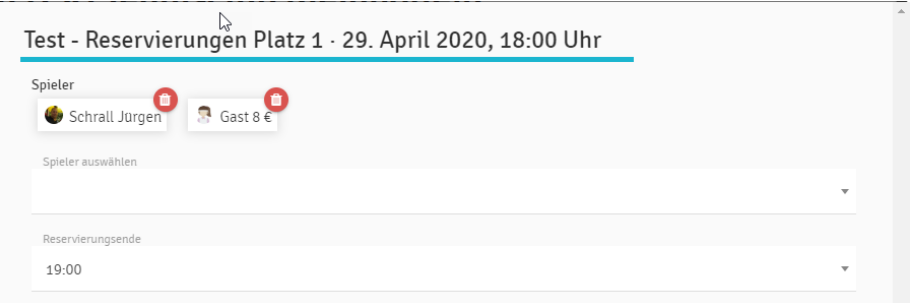

# Fragen & Feedback

Für Fragen oder Anregungen zum Reservierungssystem schreibt uns bitte eine Mail an [reservierung@tenniskleinhöflein.at.](mailto:reservierung@tenniskleinh%C3%B6flein.at)

Falls ihr Unterstützung benötigen solltet könnt ihr euch an Jürgen Schrall unter 0664 / 88 92 95 28 wenden.